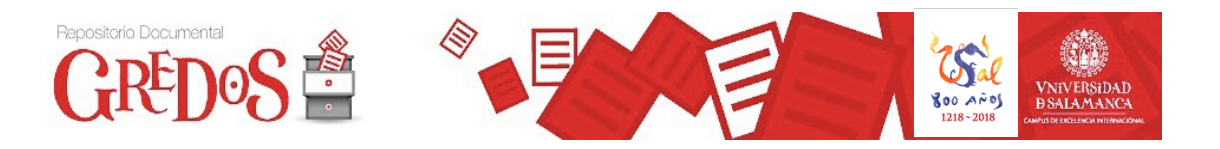

## **GUÍA PARA EL AUTOARCHIVO EN GREDOS**

#### **Quién puede depositarsus documentos en GREDOS**

Cualquier miembro de la comunidad USAL (investigadores, profesores, personal de gestión, estudiantes...) puede depositar y difundir sus trabajos en GREDOS.

El autoarchivo está restringido al personal docente e investigador de la USAL; el resto de los miembros de la comunidad USAL deberán enviar sus trabajos a [repositorio@usal.es](mailto:repositorio@usal.es) para que el personal de Gredos realice el archivo delegado de estos documentos.

## **Registro y solicitud de autoarchivo**

Si es miembro docente o investigador de la USAL y está interesado en autoarchivar documentos en GREDOS, deberá:

1. Registrarse previamente en "Mi Gredos" (menú "Servicios" en **¿Usuario nuevo? haga clic para registrarse** <https://gredos.usal.es/jspui/password-login>

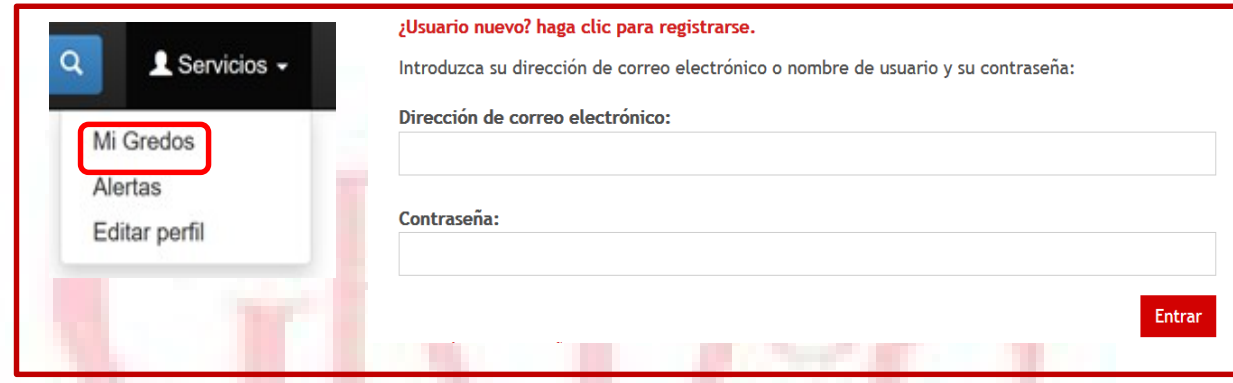

- 2. Recibirá un mensaje automático para **completar el registro** y en el mismo mensaje se le presentará la opción de "Solicitar el autoarchivo", rellenando el siguiente formulario: (https://gredos.usal.es/autoarchivo/).
- 3. Una vez registrado, podrá iniciar el autoarchivo en el Departamento en el que esté adscrito. Si además, usted pertenece a un Instituto, Centro o Grupo de Investigación de la USAL, y quiere incluir documentos relacionados con éstos debe solicitarlo expresamente en: [repositorio@usal.es](mailto:repositorio@usal.es)
- 4. Si usted ya se había registrado en alguna ocasión en Gredos, ahora solo tiene que rellenar el formulario de "Solicitar autoarchivo" del menú Servicios (https://gredos.usal.es/autoarchivo/).
- 5. Antes de comenzar a enviar cualquier documento debe asegurarse de que la información a introducir no existe ya, provocando duplicidad.
- 6. En caso de documentos ya publicados, debe comprobar la política del editor en relación con el Acceso abierto. Más información, consulte el apartado [Derechos](https://gredos.usal.es/documentos/Derechos_autor_GREDOS.pdf) de autor

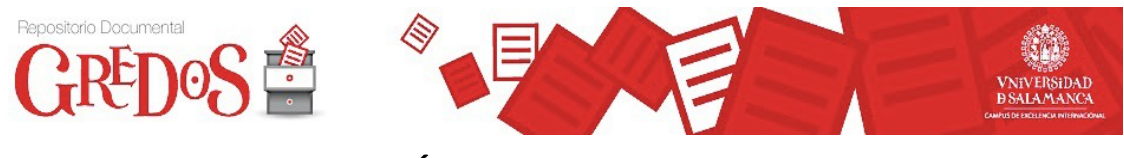

## **GUÍA DE AUTOARCHIVO**

1. Identifíquese en **Mi Gredos** con su correo electrónico y contraseña:

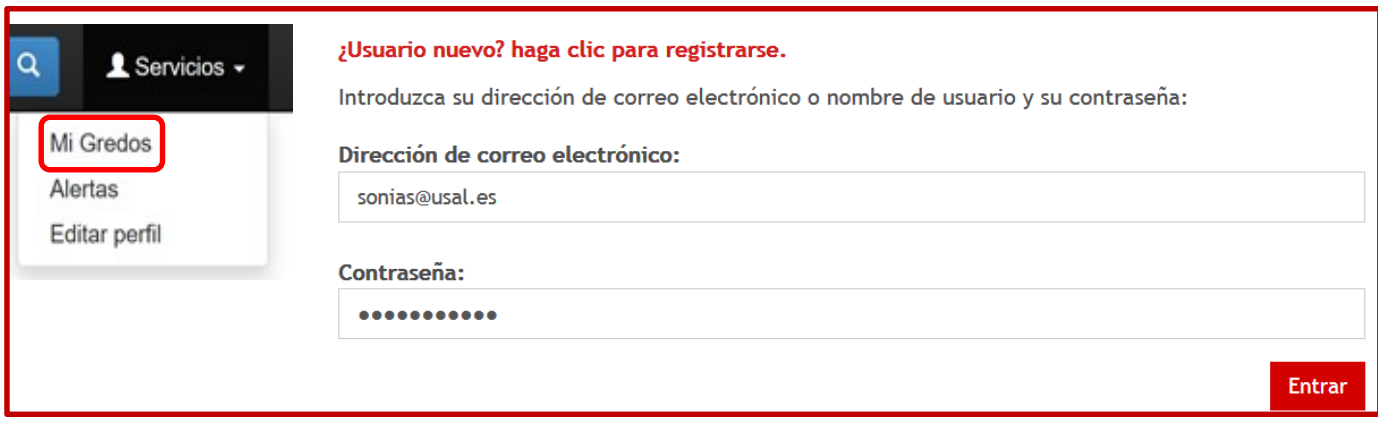

2. En lugar de usar el botón "Comenzar un nuevo envío" de la página principal, busque la colección o colecciones en las que tiene permiso para autoarchivar y elija "Enviar un ítem en esta colección", es más rápido.

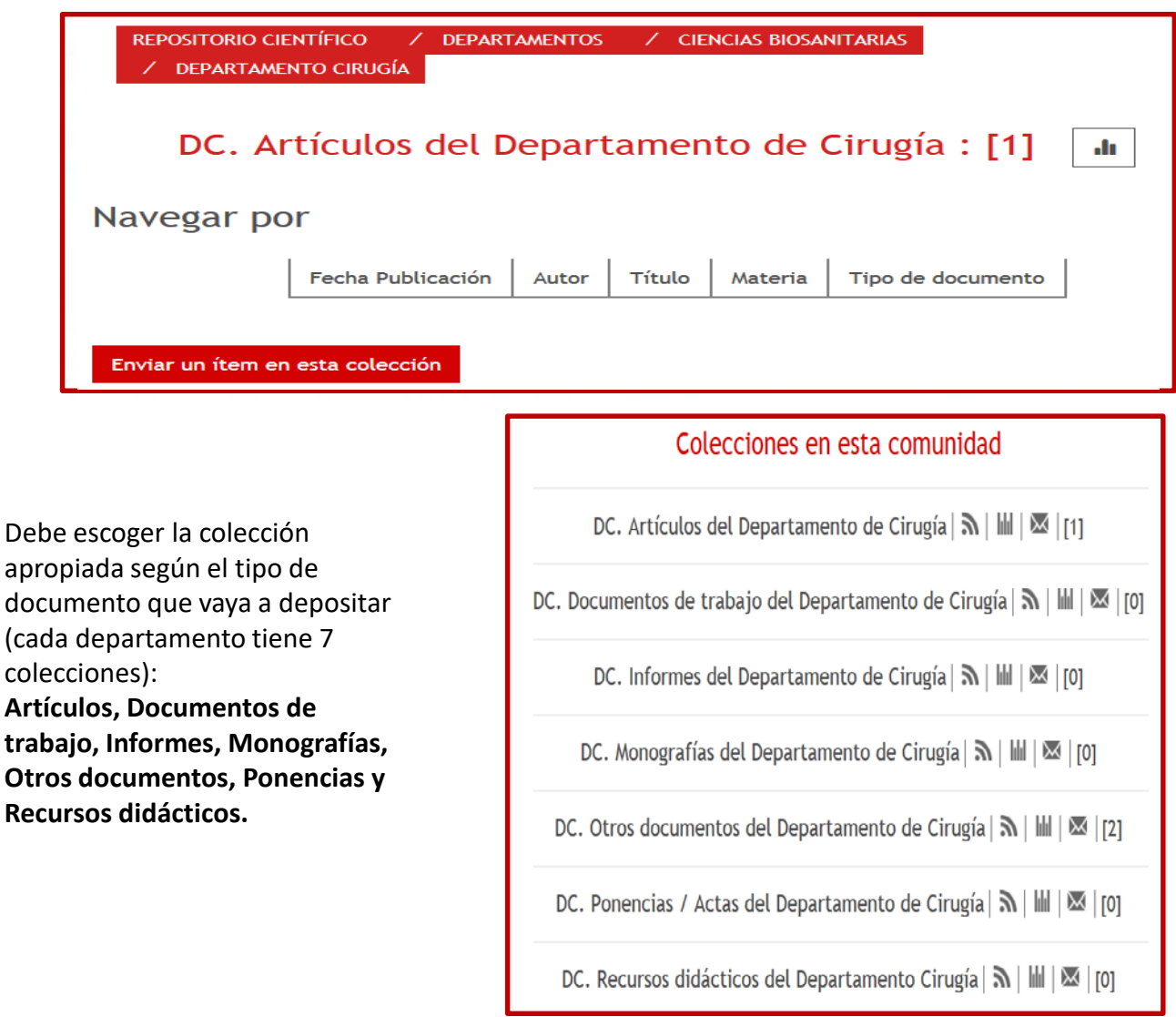

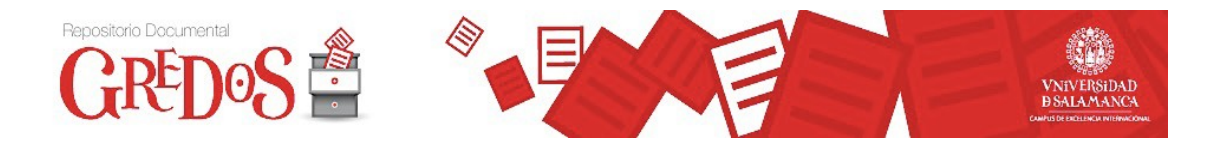

En la parte superior de las páginas de envío cuenta con ocho botones que le van indicando en qué paso del proceso de autoarchivo se encuentra y desde los que puede navegar por éste, modificando o revisando los datos introducidos sin perderlos en ningún momento:

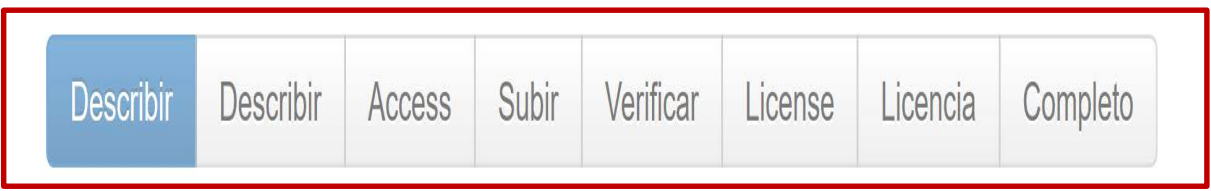

En las dos pantallas de "Descripción" se introduce la información que constituirá el registro de metadatos y permitirá a los motores de búsqueda recuperar el documento. Los campos pueden variar dependiendo de la colección elegida (artículos, ponencias, monografías…).

- **Autor(es):** Persona responsable de la creación del contenido del documento. Si hay más de un responsable en la creación del contenido del documento, repita el elemento tantas veces como sea necesario en el mismo orden en el que aparece en el documento. Utilice recuadros independientes para los distintos autores. Se pueden añadir tantos recuadros como necesite. Escriba solo en mayúsculas las iniciales de apellidos y nombre.
- **Título:** El título debe escribirse exactamente igual que en el documento; en ningún caso se deben posponer los artículos. No escriba el título en mayúsculas ni con punto final.
- **Fecha de publicación**: Escriba la fecha de publicación del documento. Debe poner obligatoriamente el año.
- **Citación:** Si el trabajo está publicado en alguna revista, libro, actas de congreso, etc., debe indicar la cita bibliográfica del documento.
- **Tipo:** Elegir el tipo de documento (artículo, acta, capítulo de libro..) en el desplegable
- **Idioma:** Escoger el idioma del documento en el desplegable.
- **Palabras clave:** En español e inglés. Tema del contenido del documento en lenguaje libre. Introduzca las palabras clave más relevantes, que describen el contenido del recurso, poniendo siempre la primera letra de cada entrada con mayúscula. Escribir cada una de las palabras clave en recuadros independientes. Puede añadir tantos recuadros como necesite
- **Resumen:** Resumen del contenido del documento en español y en inglés. Si el documento incluye un resumen, extracto, introducción, etc., utilice preferentemente este resumen tal como aparece en el documento.
- **Código de proyecto, derechos de acceso y fecha fin de embargo:** el campo "Código de proyecto" es necesario en caso de proyectos de investigación financiados con fondos públicos nacionales y europeos (Ley de la Ciencia y la Tecnología (art. 37) y Proyecto Horizonte 2020 (art. 29.2) ), y elegir también los derechos de acceso del documento que puede ser Acceso abierto o Embargado, en este último caso deberán rellenar también la Fecha fin de embargo.

\*Es obligatorio rellenar los campos marcados con asterisco.

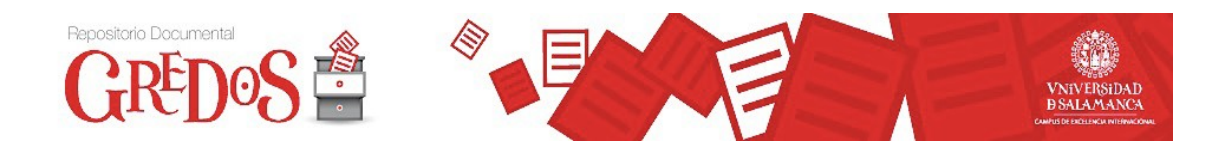

Ejemplo con varios autores, título y título traducido, fecha de publicación y cita bibliográfica:

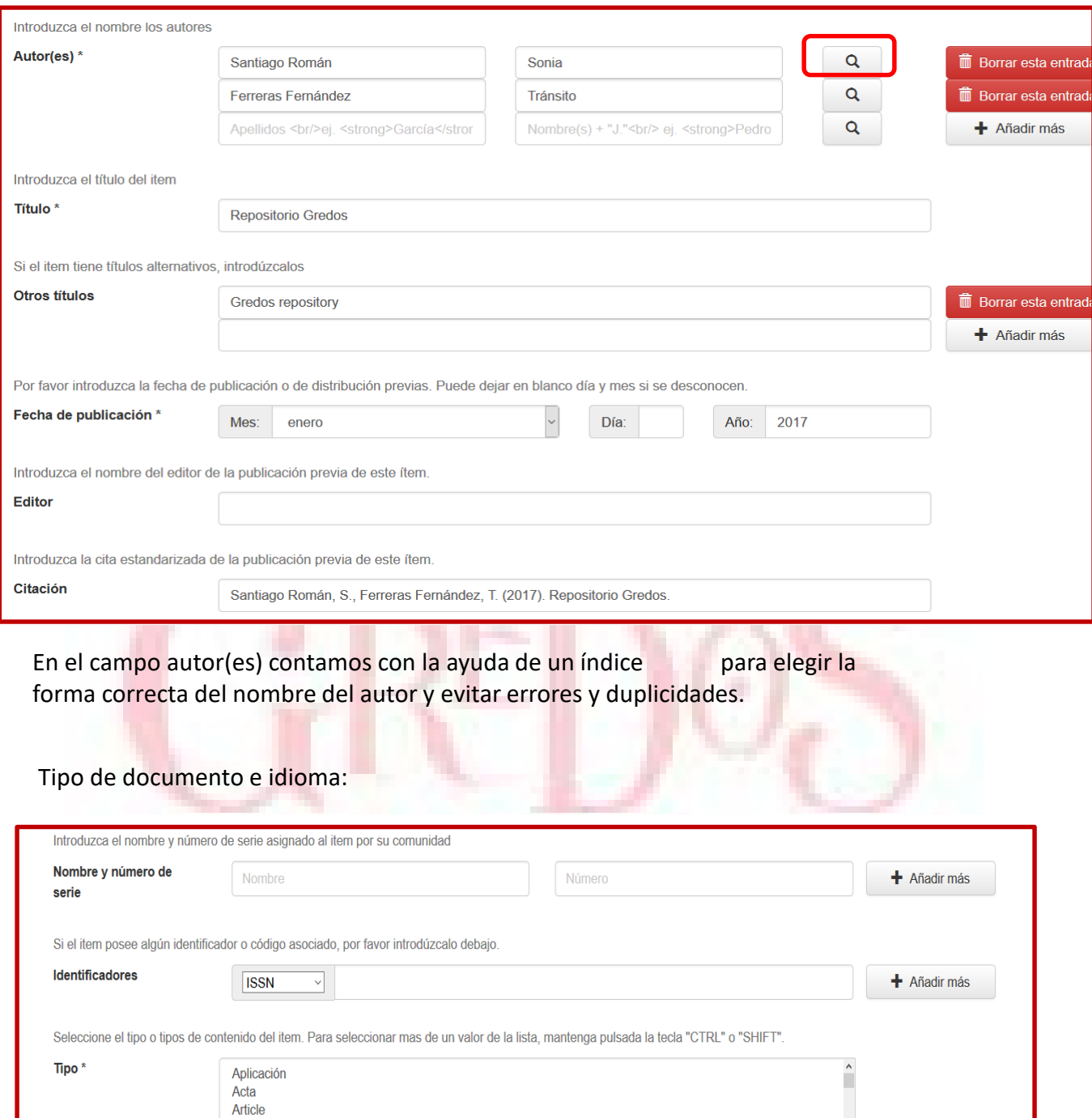

Artículo **Bachelor Thesis** Memoria de licenciatura  $\sim$ 

Spanish

Seleccione el idioma principal del contenido del item.

Idioma

Siguiente >

 $\sim$ 

Cancelar/Guardar

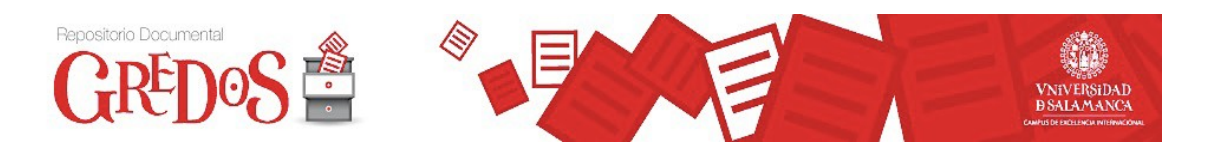

Resumen y palabras clave en lenguaje libre:

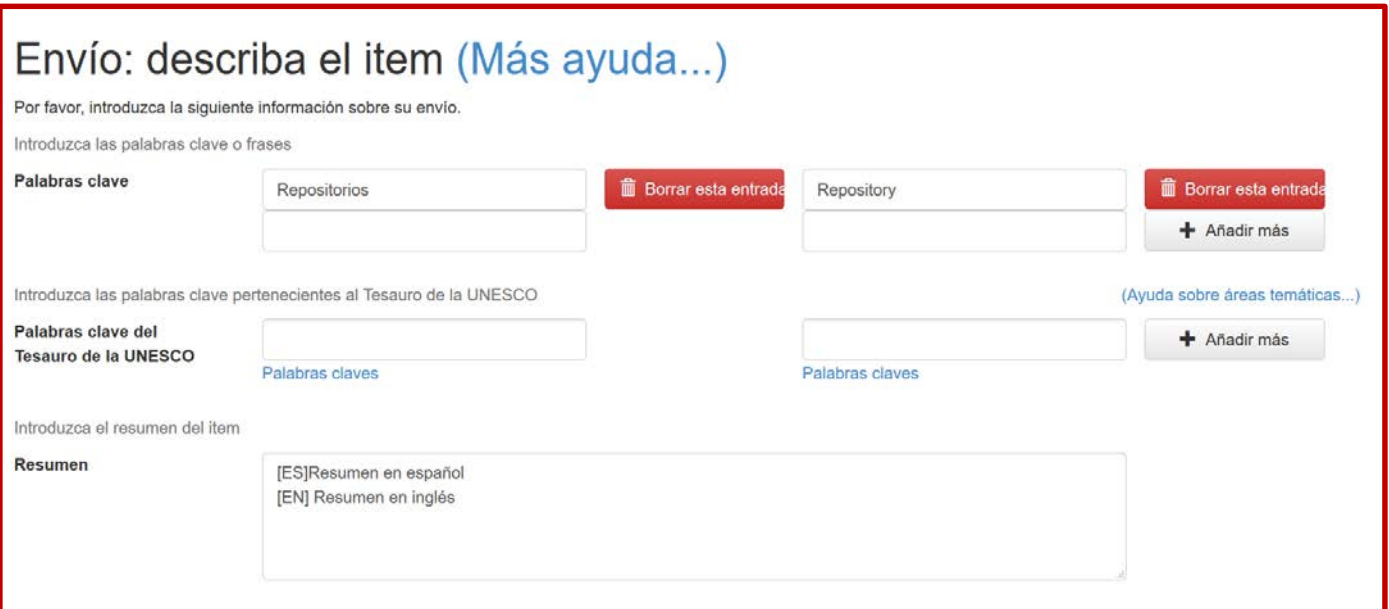

## Código de proyecto, derechos de acceso y fin de embargo:

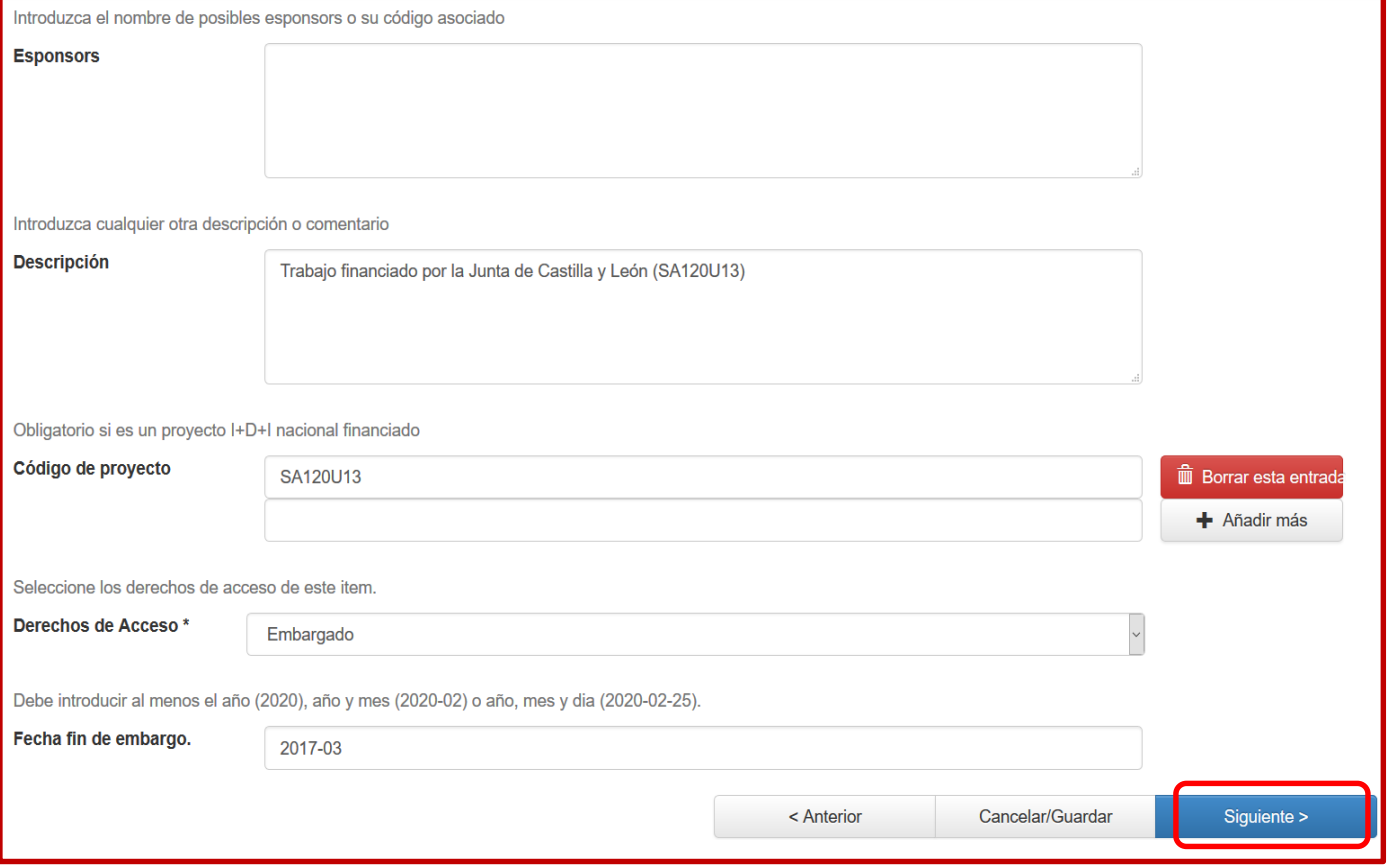

Recuerde que en los Derechos de acceso del ítem puede elegir Acceso abierto o Embargado en el desplegable, en este último caso deberá rellenar también la Fecha fin de embargo.

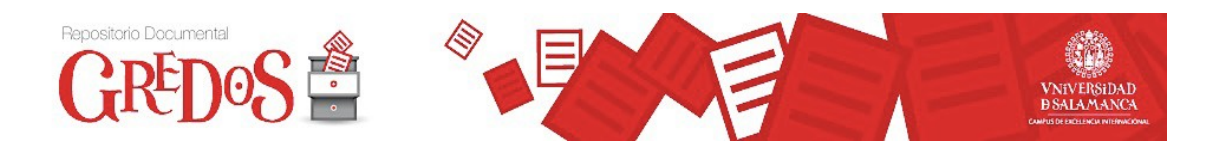

**Envío: Subir un fichero**. Suba el trabajo que tendrá guardado en algún directorio de su máquina y que podrá localizar y seleccionar al pulsar "Examinar", en un [formato](https://gredos.usal.es/jspui/help/formats.jsp#formats) soportado por Gredos.

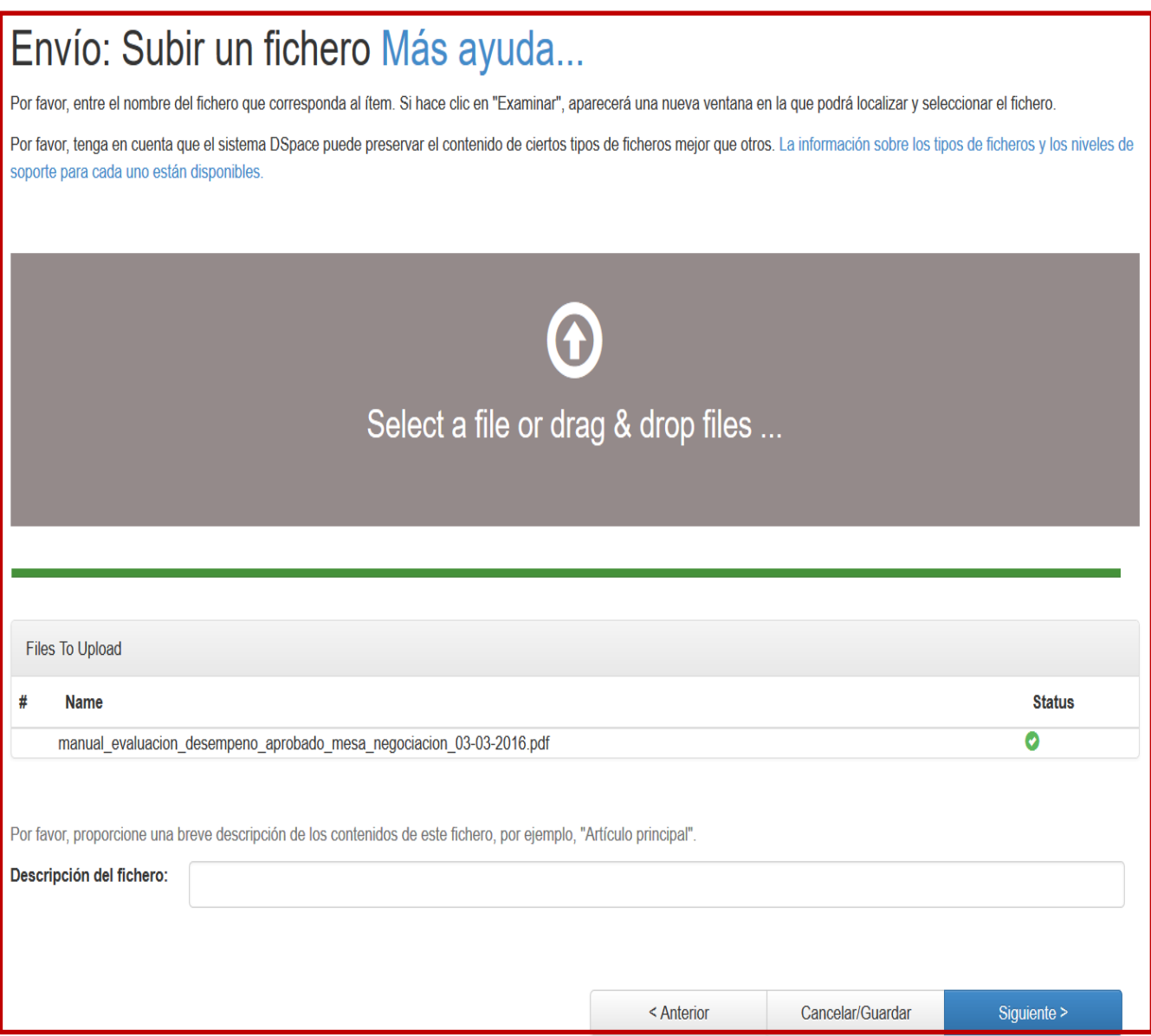

**IMPORTANTE:** para una buena gestión de los recursos electrónicos y su accesibilidad es fundamental denominar adecuadamente los ficheros de los registros. A la hora de poner nombre a los ficheros es obligatorio:

- Comenzar con las siglas de cada colección: departamento, GIR…
- Apellidos e inicial del autor
- Palabras significativas del título
- Usar el guión bajo (\_) mejor que espacios en blanco entre palabras
- Evitar el uso de tildes y caracteres como , . : ; / () \$ & | [ ] \*< > "¿
- Ejemplo:
	- DHMMC\_CarabiasTorresAM\_Yihadcatolica.pdf (Departamento de Hª Medieval, Moderna y Contemporánea)
	- BISITE\_PrietaPintadoF\_+Cloud.pdf (GIR BISITE)

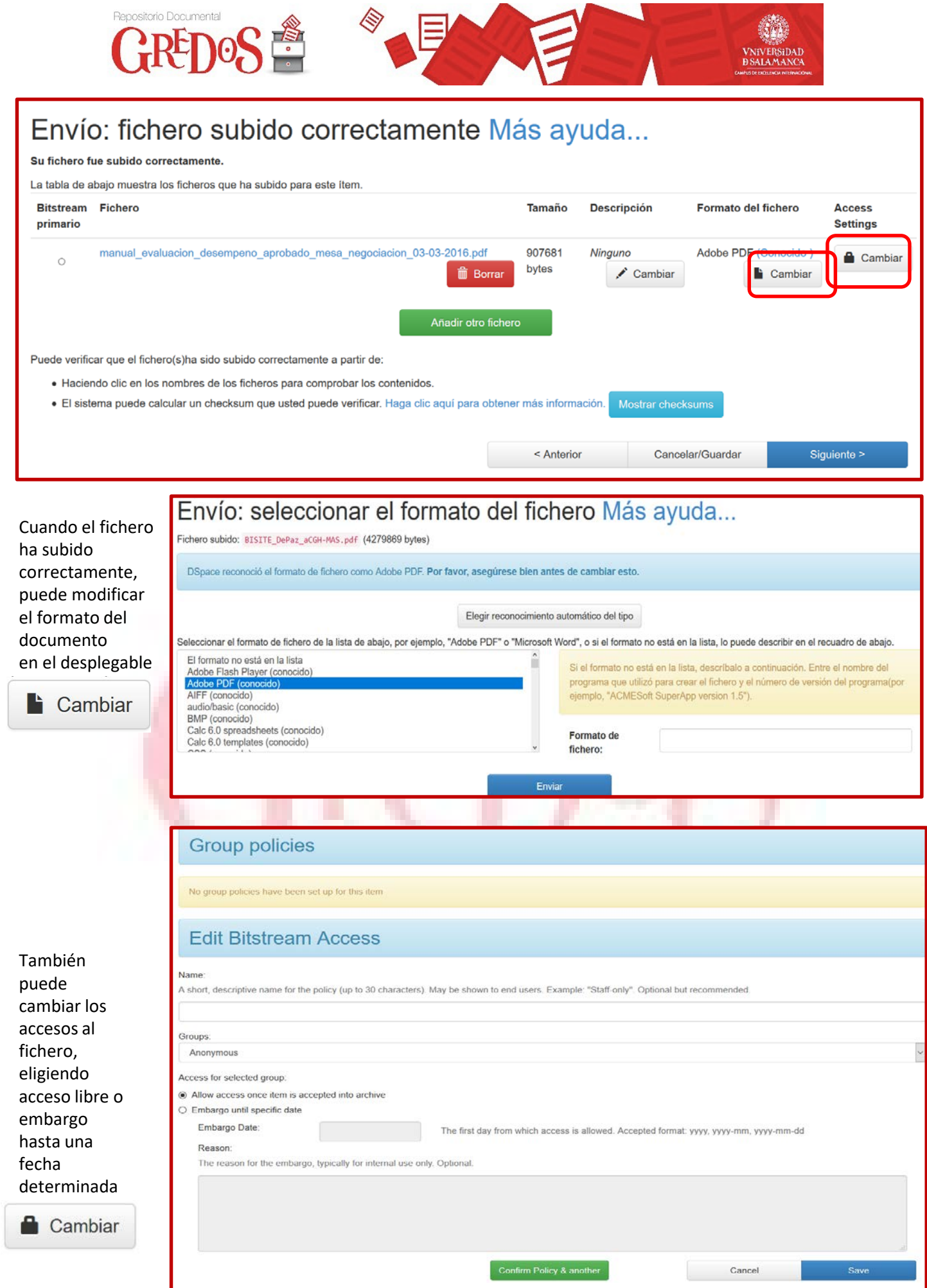

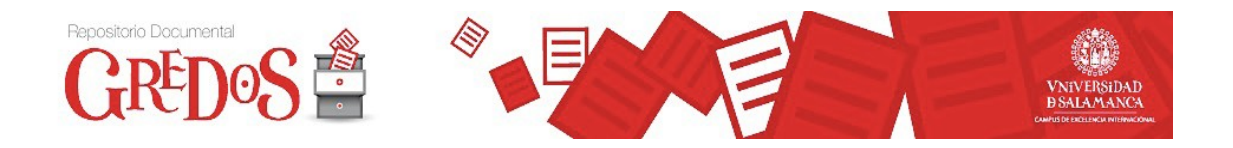

El siguiente paso es **verificar** los datos introducidos. Se muestra un resumen de la información incluida anteriormente para comprobar que todo es correcto. Puede modificar los datos en este momento, seleccionando Corregir uno de estos

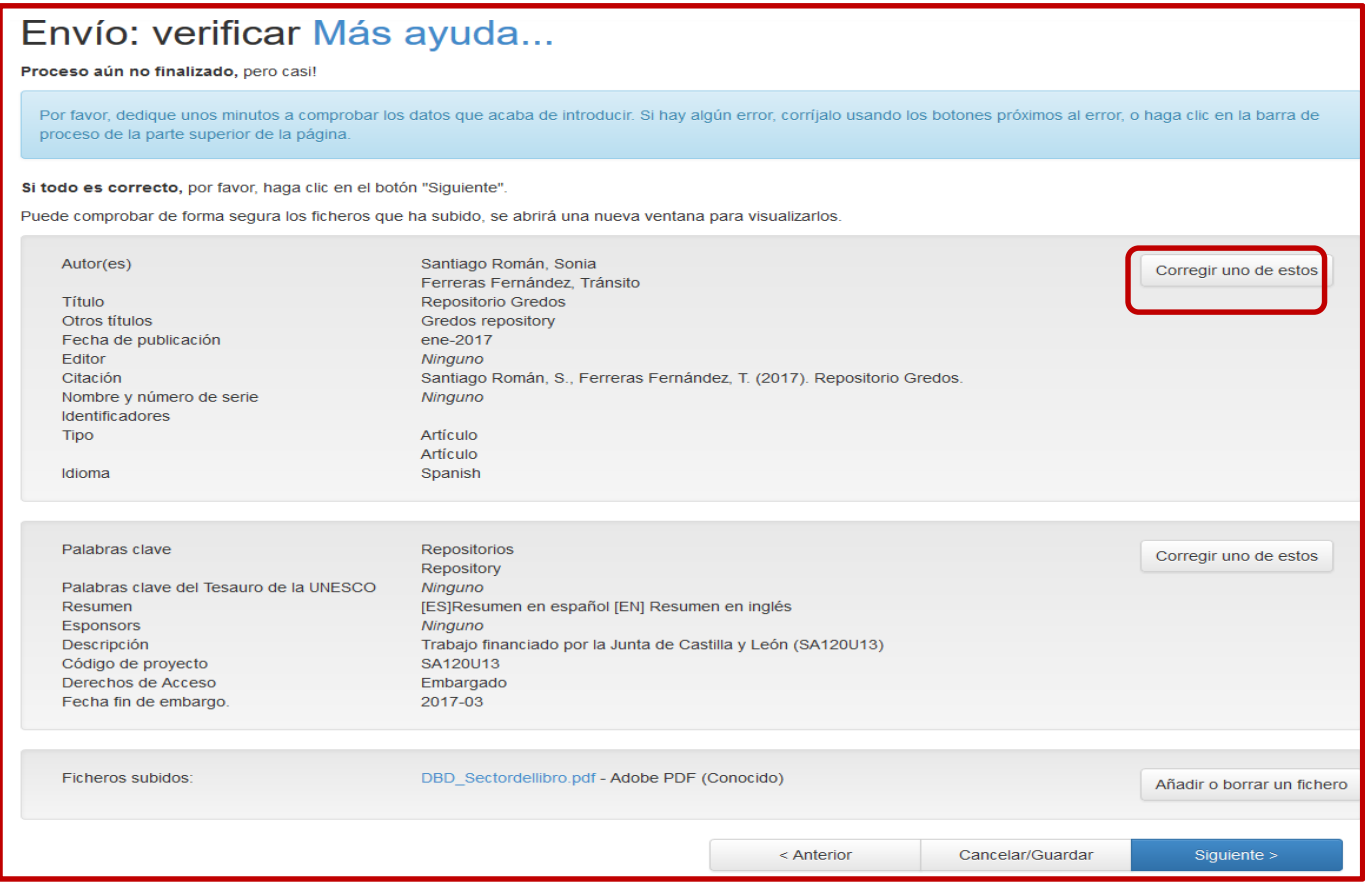

Recuerde que durante el proceso de envío puede volver a cualquiera de las pantallas y modificar o revisar lo que ha introducido sin perder ningún dato. Para ello haga clic en cualquiera de los botones de la barra superior de la página:

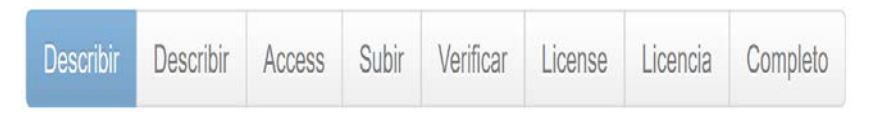

El proceso de autoarchivo puede interrumpirse en cualquier momento, seleccionando el botón Cancelar/Guardar de la parte inferior de su pantalla. Podremos recuperar la descripción y continuar en otro momento.

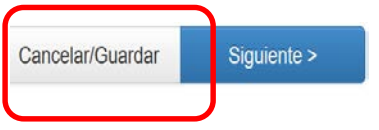

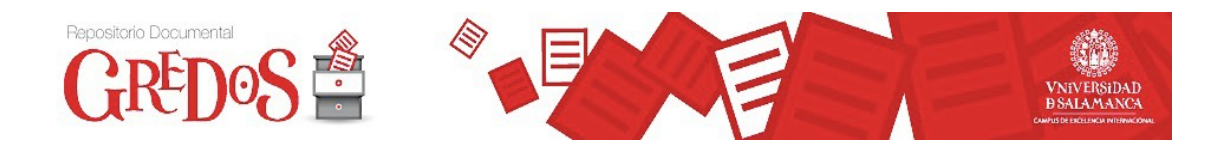

En el siguiente paso deberá asignar la licencia Creative Commons que permite a los autores depositar su obra de forma libre en Internet, limitando los usos que pueden hacer de ella los usuarios finales. Las licencias Creative Commons le ayudan a compartir su obra manteniendo sus derechos de autor. Más información: licencia Creative [Commons](https://creativecommons.org/licenses/?lang=es_ES)

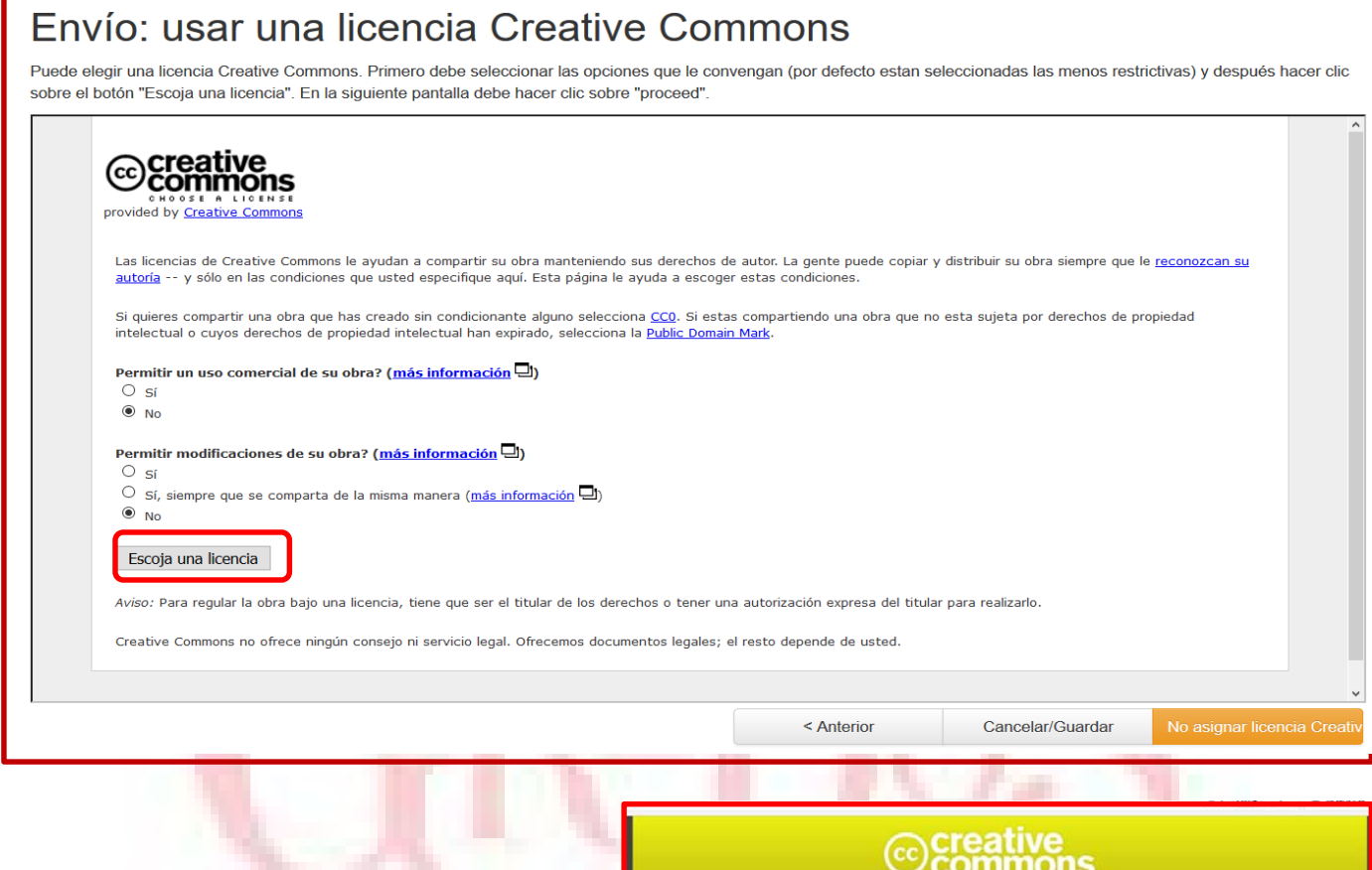

GREDOS emplea como normativa legal de uso una Licencia Creative Commons 4.0, que por defecto será la licencia [Reconocimiento-NoComercial-](http://creativecommons.org/licenses/by-nc-sa/4.0/)CompartirIgual 4.0 Internacional, es decir reconoce la autoría y prohíbe el uso del documento con fines comerciales y la generación de obras derivadas. Puede especificar algún cambio en esta licencia, recomendada por el equipo de gestión de Gredos. Si elige "No asignar licencia Creative Commons" se pondrá el documento en dominio público.

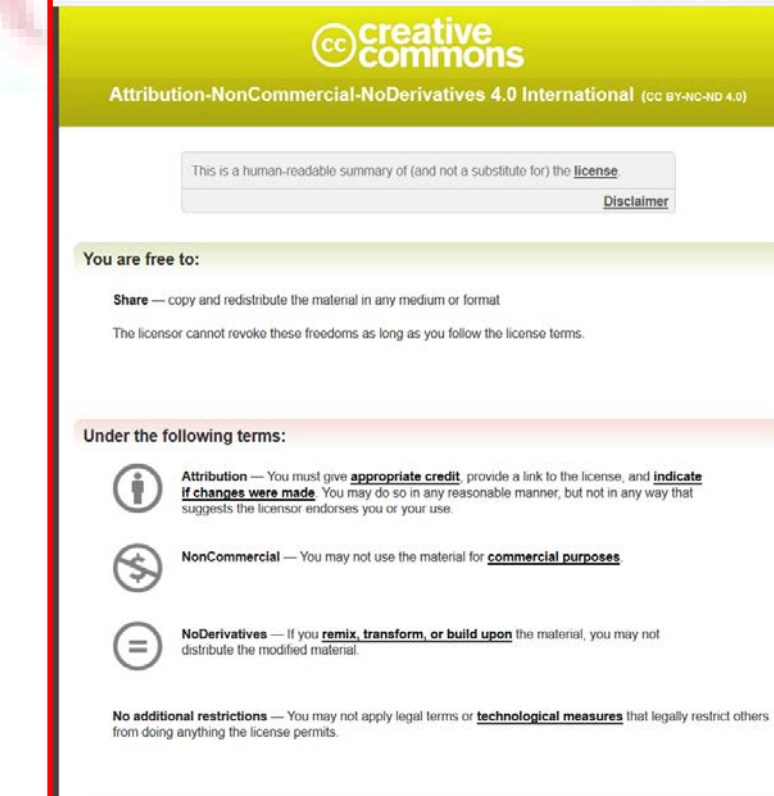

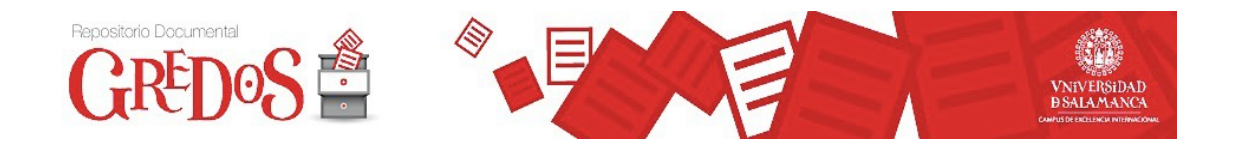

Después de haber elegido la licencia Creative Commons se abre una nueva ventana con la información de la licencia seleccionada. Seleccione "proceder" para seguir el proceso.

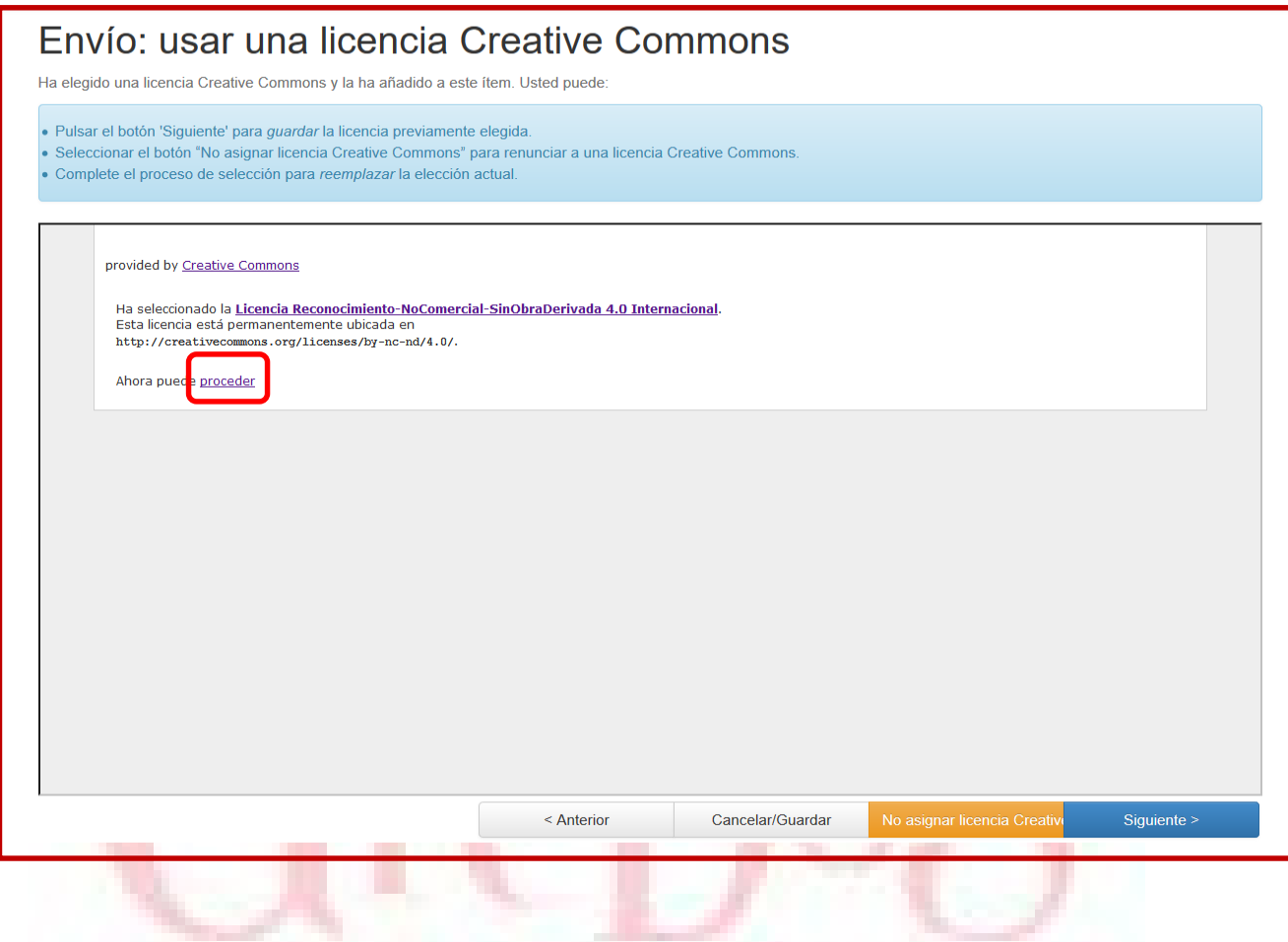

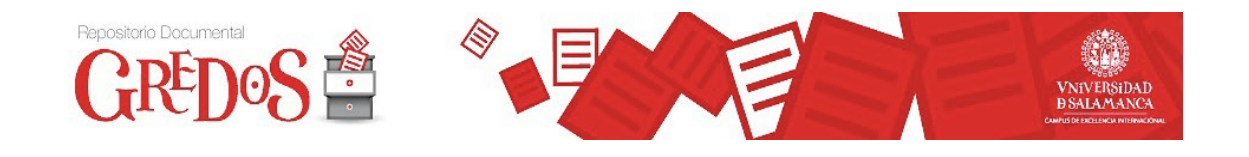

En este último paso paso deberá leer y si está de acuerdo aceptar la "Licencia de distribución no exclusiva". No conceder la licencia no borrará su envío. Su ítem permanecerá en su página "Mi Gredos". Usted puede borrar el ítem del sistema o mostrar su acuerdo con la licencia más adelante.

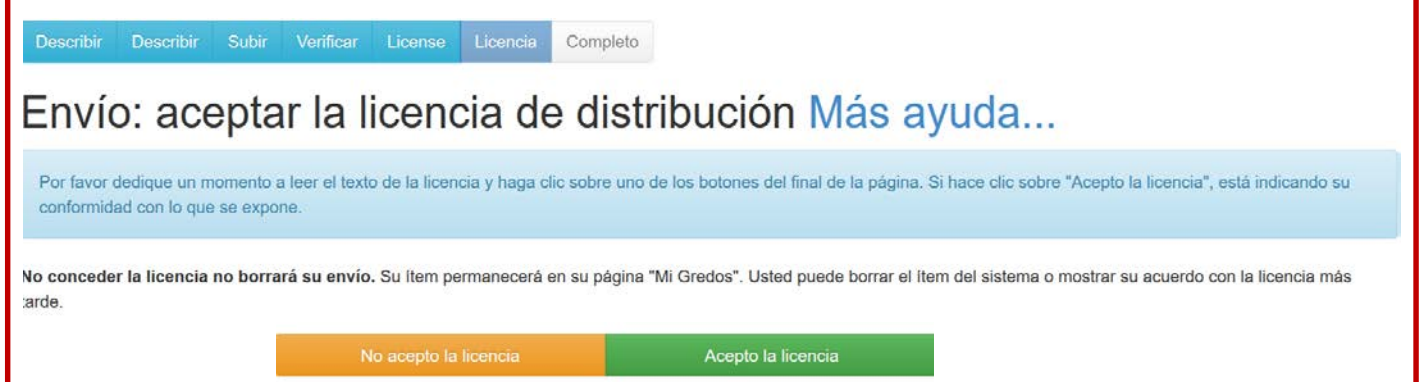

## **Licencia de Distribución No Exclusiva**

Para que el Repositorio de la Universidad de Salamanca pueda reproducir y comunicar públicamente su documento es necesario la aceptación de una serie de términos. Las condiciones de la licencia de distribución no exclusiva que los autores deben aceptar al hacer autoarchivo en GREDOS son las siguientes:

1-Aceptando esta licencia, usted (el autor/es o el propietario/s de los derechos de autor) garantiza a la Universidad de Salamanca el derecho no exclusivo de archivar, reproducir, convertir (como se define más abajo), comunicar y/o distribuir su documento mundialmente en formato electrónico.

2-El autor acepta que la Universidad de Salamanca pueda conservar más de una copia de este documento y, sin alterar su contenido, convertirlo a cualquier formato de fichero, medio o soporte, para propósitos de seguridad, preservación y acceso.

3-El depositario declara que el documento es un trabajo original suyo y/o que tiene el derecho para otorgar los derechos contenidos en esta licencia. También declara que su documento no infringe, en tanto en cuanto le sea posible saber, los derechos de autor de ninguna otra persona o entidad.

4-Si el documento contiene materiales de los cuales no tiene los derechos de autor, declara que ha obtenido el permiso sin restricción del propietario de los derechos de autor para otorgar a la Universidad de Salamanca los derechos requeridos por esta licencia, y que ese material cuyos derechos son de terceros está claramente identificado y reconocido en el texto o contenido del documento entregado.

5-Si el documento se basa en una obra que ha sido patrocinada o apoyada por una agencia u organización diferente de la Universidad de Salamanca, se presupone que se ha cumplido con cualquier derecho de revisión u otras obligaciones requeridas por este contrato o acuerdo.

6-La Universidad de Salamanca identificará claramente su/s nombre/s como el/los autor/es o propietario/s de los derechos del documento, y no hará ninguna alteración de su documento diferente a las permitidas en esta licencia.

Si estas condiciones no son aceptadas por el autor, no es posible depositar ningún documento.

Si un autor está interesado en modificar un trabajo que haya sido depositado en GREDOS, debe ponerse en contacto con los administradores de GREDOS (repositorio@usal.es).

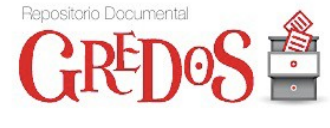

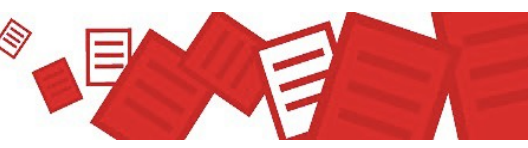

**Describir** 

**Describir Subir**  Verificar

License Licencia

Completo

# Envío: envio finalizado!

Su envío pasará ahora a un proceso de flujo de trabajo designado para la colección a la que lo está enviando. Recibirá una notificación de correo electrónico tan pronto como su envío pase a formar parte de la colección, o si hubiese algún problema con su envío. También puede comprobar el estado de su envío yendo a la página "Mi Gredos".

Ir a "Mi Gredos"

Comunidades y colecciones

Submit another item to the same collection

Su envío ha finalizado y será **revisado por GREDOS**. Se comprobarán los datos, se enriquecerá descriptivamente la información del documento y, finalmente, éste será publicado en el repositorio. Cuando el documento sea publicado, recibirá un correo electrónico informándole al respecto, que contendrá la URL persistente (URI) del documento.

Si hay alguna incidencia, como por ejemplo que el documento ya se encuentre en el repositorio, se rechazará la remisión y se le enviará un correo electrónico que le informará de los motivos.

En cualquier momento podrá comprobar el estado de su envío desde el enlace **Mi Gredos**.